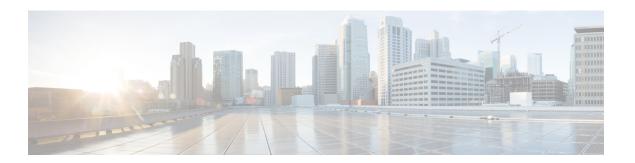

# **Dashboards**

- Overview, on page 1
- Dashboard Actions, on page 2
- Add Widgets to Dashboard, on page 4
- Run a Report from the Dashboard, on page 7

## **Overview**

In Cisco Unified Intelligence Center, Dashboard is an interface that allows you to add reports, web pages (URLs), web widgets, and notes in a consolidated view.

All actions on the Dashboards interface are based on your role and on the user permissions for Dashboards and for Folders.

### **Access Dashboards**

From the left navigation pane, click **Dashboards** to access the list of all the available Dashboards. This list includes the dashboards that you have created and the dashboards created by other users on which you have View permissions.

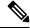

Note

- You must be assigned with the **Dashboard Designer** role to create Dashboards.
- To view Dashboards created by other users, you must have **View** permissions for the dashboard and its parent folder.
- Cisco Unified Intelligence Center does not provide a default Dashboard.

#### **Run Dashboards**

To run a Dashboard, click the Dashboard name. When the Dashboard is in the run mode, use the toolbar to:

- Edit the Dashboard.
- Refresh the Dashboard data.
- Maximize the Dashboard view.

Press **Esc** to restore the original view.

#### **Before You Upgrade**

Cisco Unified Intelligence Center 12.5 supports a maximum of ten widgets per Dashboard. Hence, for Dashboards with more than ten widgets in versions before 12.5, ensure to split those Dashboards with a maximum of ten widgets each before upgrade.

Consider a Dashboard with 15 widgets in Unified Intelligence Center versions before 12.5. Before upgrading to version 12.5, use the **Save As** feature to clone the Dashboard and manage the widgets up to ten per Dashboard.

## **Unsupported Widgets**

The Cisco Unified Intelligence Center 12.5 interface for Dashboards does not support the following widgets:

- · Schedule Report widgets
- URL widgets containing Dashboard permalinks (Nested Dashboards)

### **Migration Limitations**

To address injection vulnerabilities, the **Custom Widget** feature in **Dashboards** is disabled by default. If any custom widgets were added to the **Dashboards** in versions earlier to Unified Intelligence Center 12.5, those widgets are visible in the read-only mode post upgrade to version 12.5. You can opt to retain or delete them.

To enable the **Custom Widget** feature, use the CLI **set cuic properties dashboard-customwidget-enabled** and set the parameter value to "on". For more information, see *Administration Console User Guide for Cisco Unified Intelligence Center* at

https://www.cisco.com/c/en/us/support/customer-collaboration/unified-intelligence-center/products-maintenance-guides-list.html.

# **Dashboard Actions**

The following table lists various actions that you can perform from the Dashboard.

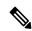

Note

You can open a maximum of ten tabs at a time.

## Table 1: Dashboard Actions

| Action                  | Description |
|-------------------------|-------------|
| Dashboard-level actions |             |
| New                     |             |

| Action              | Description                                                                                                    |
|---------------------|----------------------------------------------------------------------------------------------------|
| Dashboard           | Creates a new Dashboard.                                                                                                    |
|                     | The <b>New Dashboard</b> wizard allows you to:                                                                                                    |
|                     | Provide Dashboard properties; Name and Description.                                                                                                    |
|                     | Add widgets to the Dashboard.                                                                                                    |
|                     | For more information, see Add Widgets to Dashboard.                                                                                                    |
| Folder              | Creates a new Folder. Use this feature to categorize Dashboards.                                                                                                    |
|                     | When you move or save the folders to a different location, the drop-down lists all the folders. You can only navigate into the folders on which you have the <b>Edit</b> permission. |
| Toolbar actions     |                                                                                                    |
| Refresh             | Refreshes the Dashboards page.                                                                                                    |
| Favorites           | To easily access your Dashboards, you can tag Dashboards as Favorites.                                                                                                    |
|                     | Click the star icon beside the Dashboard name to add to Favorites.                                                                                                    |
| Search              | Searches for a particular Dashboard.                                                                                                    |
| Ellipsis () actions |                                                                                                    |
| Edit                | Edits the Dashboard details. In the edit mode, you can:                                                                                                    |
|                     | Add, remove, and modify widgets.                                                                                                    |
|                     | Click the icon next to the Dashboard name to edit the Dashboard properties; name and description.                                                                                    |
|                     | After editing the Dashboard, click <b>Save</b> .                                                                                                    |
| Save As             | Saves a copy of the Dashboard.                                                                                                    |
| Rename              | Renames a Dashboard or a Folder.                                                                                                    |
| Move                | Moves Dashboard or Folder from one folder to another.                                                                                                    |
|                     | Note You can move a Dashboard or a Folder only if you have <b>Edit</b> permission on the parent folder of the Dashboard or Folder being moved.                                       |
| Delete              | Deletes a Dashboard or a Folder.                                                                                                    |
|                     | Note You can delete a Dashboard or a Folder only if you have <b>Edit</b> permission on the parent folder of the Dashboard or Folder being deleted.                                   |

| Action      | Description                                                                                                    |
|-------------|----------------------------------------------------------------------------------------------------|
| Permissions | Assigns appropriate permissions to access and manage the Dashboard.                                                                                                    |
|             | <b>Groups</b> —Grants <b>View</b> and <b>Edit</b> permissions for the Dashboard to various groups.                                                                                                    |
|             | <ul> <li>Security Administrators can grant these permissions to<br/>various groups.</li> </ul>                                                                                                    |
|             | Entity owners can grant these permissions to groups that they are directly associated with.                                                                                                    |
|             | <b>Users</b> —Grants <b>View</b> and <b>Edit</b> permissions for the Dashboard to various users. Applicable only to Security Administrators.                                                           |
|             | • Higher permissions (View and Edit) from either an individual user or the user group takes precedence.                                                                                                |
|             | <ul> <li>Only the first 200 records (alphabetical order) are<br/>displayed in the <b>Members</b> or <b>Groups</b> panel. To<br/>view more records, see <b>Configure</b> &gt; <b>Groups</b>.</li> </ul> |
|             | When you modify a permission and want to switch<br>between <b>Groups</b> and <b>Users</b> tabs, you will be<br>prompted to either save or discard the changes.                                         |
| Permalinks  | Displays the Dashboard permalink.                                                                                                    |
|             | Note You can access permanent hyperlink only from a web browser. You cannot access it from an application such as Microsoft Excel to pull data or display a Dashboard.                                 |
|             | For more information, see <i>Permalink for a Dashboard</i> .                                                                                                    |

# **Add Widgets to Dashboard**

You can add Reports, Web pages, Notes, and Custom Widgets to a Dashboard. In addition, you can resize and reposition the widgets to suit your needs. The default widget size depends on the available space on the Dashboard canvas.

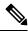

Note

You can add a maximum of ten widgets per Dashboard.

To add widgets to the Dashboard, perform the following steps:

#### **Procedure**

- **Step 1** From the left navigation pane, click **Dashboards**.
- Step 2 In the Dashboards tab,
  - To add widgets to a new Dashboard, click **New** > **Dashboard**.
  - To add widgets to an existing Dashboard, click the ellipsis icon beside the required Dashboard and click **Edit**.
- **Step 3** On the Dashboard canvas, click on the plus icon.
- **Step 4** In the **Add Widgets** dialog box, add the required widgets:

| Widget Type | Steps                                                                                                    |
|-------------|----------------------------------------------------------------------------------------------------|
| Report View | Displays an existing report on the Dashboard.                                                                                                    |
|             | a. Click the Report View icon.                                                                                                    |
|             | <b>b.</b> In the <b>Add Report View</b> dialog box, select the <b>Report</b> and the <b>Views</b> from the corresponding drop-down list.                                     |
|             | c. Click Done.                                                                                                    |
|             | • For a Report widget, you can click the icons on the widget header to view the existing filter information, manage filters, and play or pause the report execution.         |
|             | • The Manage filters and the View filter information icons appear only when you hover on the report widget.                                                                  |
|             | <ul> <li>For Grid view reports, you can increase or decrease the<br/>font size of the report data.</li> </ul>                                                                |
|             | The default font size is set to 10. Post upgrade to Cisco Unified Intelligence Center 12.0 or later, this setting overrides the font size set during the grid view creation. |
|             | • In the edit mode, from the Report widget header, use the ellipsis icon to access Filter and modify the filter criteria.                                                    |
|             | Drilldown reports are not supported.                                                                                                    |
| Note        | Adds notes to the Dashboard.                                                                                                    |
|             | a. Click the Note icon.                                                                                                    |
|             | b. In the Add a Note dialog box, enter Note Title and Note Body.                                                                                                    |
|             | c. Click Done.                                                                                                    |

| Widget Type   | Steps                                                                                                    |
|---------------|----------------------------------------------------------------------------------------------------|
| Web page      | Displays a web page on the Dashboard.                                                                                                    |
|               | a. Click the Web page icon.                                                                                                    |
|               | <b>b.</b> In the <b>Add a Web page</b> dialog box, enter <b>Web URL</b> , the address of the web page that you want to display on the Dashboard.                                                                  |
|               | c. Click Done.                                                                                                    |
|               | Limitations for web page widget:                                                                                                    |
|               | The websites enabled with "X-Frame-Options", will not be displayed on the Dashboard.                                                                                                    |
|               | The web URLs provided without prefixing a protocol (HTTPS) will by default use the protocol of the Cisco Unified Intelligence Center application.                                                                 |
|               | When Cisco Unified Intelligence Center is in HTTPS mode, you cannot configure HTTP based widget URLs in Dashboard.                                                                                                |
|               | You cannot add Dashboard permalink as web page widget.                                                                                                    |
|               | For information on viewing report permalinks in Dashboards as web page widgets, see <i>View Report Permalinks in Dashboards</i> .                                                                                 |
| Custom Widget | Adds custom widgets to the Dashboard.                                                                                                    |
|               | a. Click the Custom Widget icon.                                                                                                    |
|               | b. In the Add Custom Widget dialog box, enter Widget Title and Code Snippet.                                                                                                    |
|               | Note In the Code Snippet box, you can enter any markup/code snippet of the widget that you want to show on the Dashboard. For example, HTML, XML RSS feed, JavaScript, and so on.                                 |
|               | Maximum Limit: 1000 characters.                                                                                                    |
|               | c. Click <b>Done</b> . The embedded code appears on the Dashboard.                                                                                                    |
|               | By default, this widget type is disabled. You can enable the Custom Widget feature using the CLI set cuic properties dashboard-customwidget-enabled on.                                                           |
|               | For more information, see Administration Console User Guide for Cisco Unified Intelligence Center at https://www.ciscoamoonlissupportastomerollaboration(nificd-italligence-attripoduts-ministrance-guids-killtml |

## Step 5 Click Save.

# **Run a Report from the Dashboard**

Running a report from the Dashboard depends on the **Skip filter during the report execution** check box during the report filter selection:

- If this check box is checked for a report, the system bypasses the filter and runs that report using the default filter.
- If this check box is unchecked for a report, for the first access, the system prompts you to choose a **Filter** to run that report.

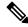

#### Note

- The Skip filter during the report execution check box is not checked
  for any of the stock reports. If you do not want a Dashboard report to
  require filter selection upon first use, you must create a new report,
  set the default filter, and check the Skip filter during the report
  execution check box.
- The **Filter** prompt displays the corresponding icon to denote the type of report view, such as, Grid, Chart, Pie, and so on.
- In both these scenarios, from the ellipsis icon on the Report widget header you can access **Filter** to edit the filter criteria.

Click the **Filter** button to display the filter criteria in the **Filter Data** dialog box based on the following validations:

- Displays the filter criteria screens based on the selected report query type.
- Populates with the default filter criteria if the default filter is set for that report.

#### **Edit Filter Data**

You can edit the report filter data from the Dashboard in the following two ways:

- **Run mode**—Click the filter icon on the report widget header.
- Edit mode—Click the ellipsis icon and select Filter from the available menu options.

Modify the required filter criteria and click **Run**. The report refreshes reflecting the modified filter criteria.

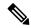

Note

When you edit the report filter for a Dashboard during Create, Edit, or Run mode, the filter settings are stored in the browser cache and is specific to the individual user. Hence, the next time you sign in and run the Dashboard, the report widget uses the filter information stored in the browser cache and generates the report (without prompting you to update the filter criteria). The browser cache is retained up to 30 days.

Every time you run the report, the filter data in the browser cache is validated for permissions. If there is a permission mismatch, an error message appears that the filter you selected before is no longer valid and select the filters again.

Also, if any other user sign-in to the same browser, that user cannot view your filter settings.

The filter settings stored in your browser cache are cleared only:

- If you have not used the Dashboard for the last 30 days.
- If you manually clear the cache.

For more information on Report Filters, see Report Filters.